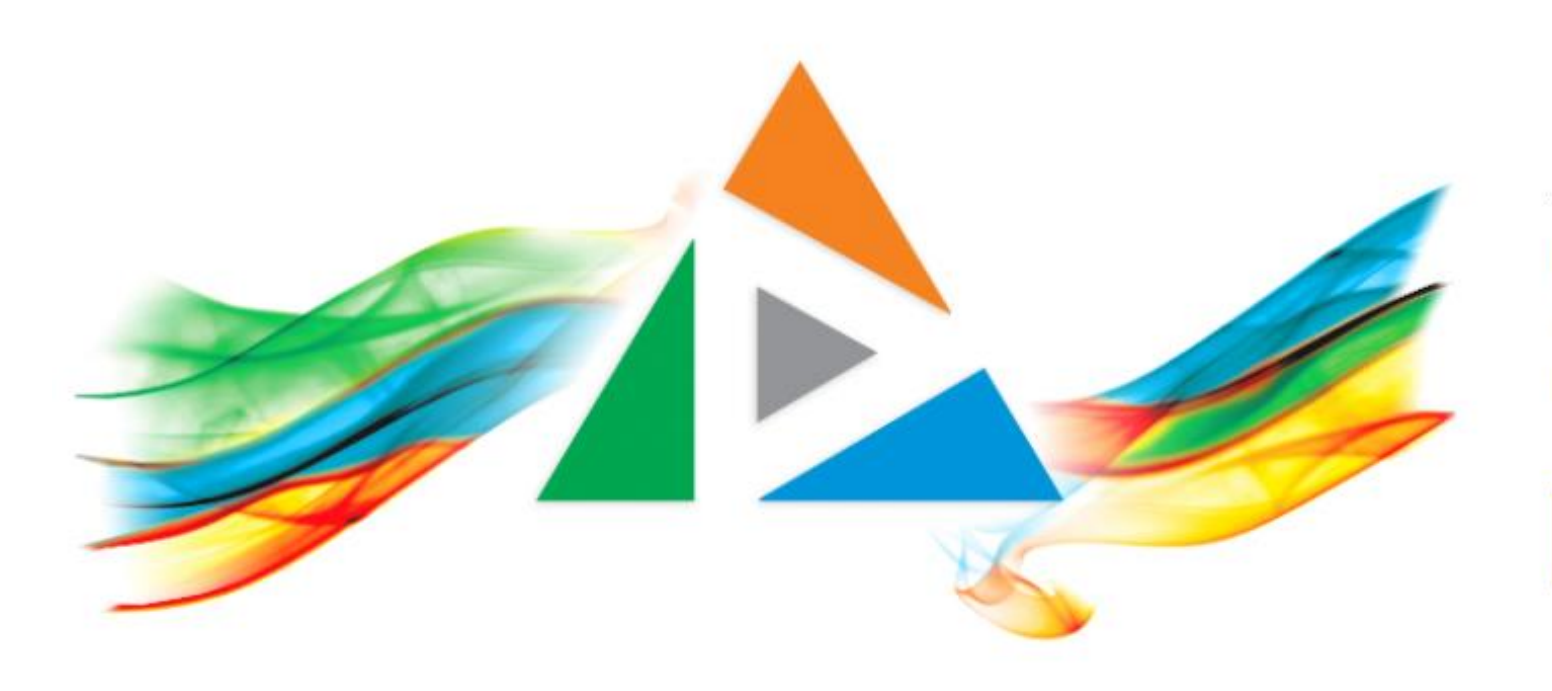

## OpenDelos

Πλατφόρμα διαχείρισης και διάθεσης πολυμορφικού εκπαιδευτικού περιεχομένου

*MAGETE ΠΕΡΙΣΣΟΤΕΡΑ* 

## 2.15 Πώς αλλάζω το thumbnail ενός πόρου;

# Περιεχόμενο Ενότητας

Σκοπός της συγκεκριμένης ενότητας είναι η εκμάθηση της λειτουργίας αλλαγής του thumbnail ενός πόρου. Το thumbnail του πόρου εμφανίζεται ως προεπισκόπηση του πολυμέσου στην λίστα διαχείρισης πόρων.

Με την βοήθεια αυτής της λειτουργίας ο Διαχειριστής/Διδάσκων μπορεί να αλλάξει το thumbnail σε μια εικόνα χαρακτηριστική για το βίντεο του ώστε να το αναγνωρίζει ο τελικός χρήστης.

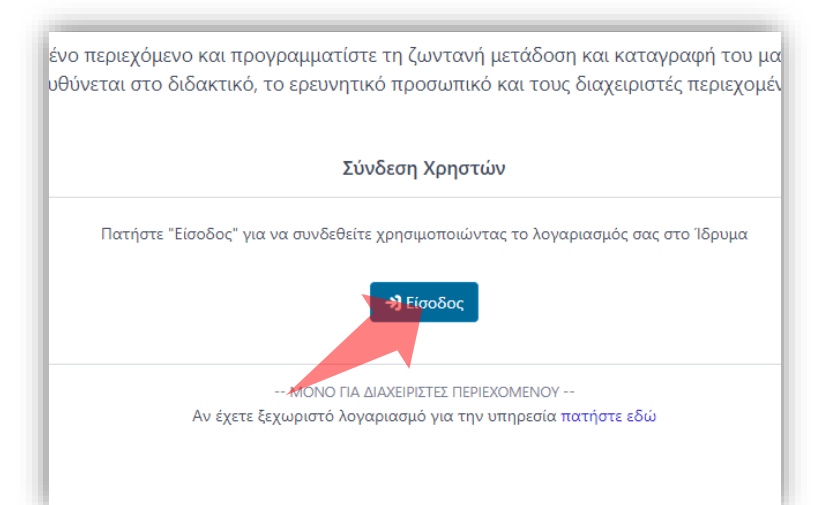

#### 1. Στην κεντρική σελίδα πατήστε 'Είσοδος'.

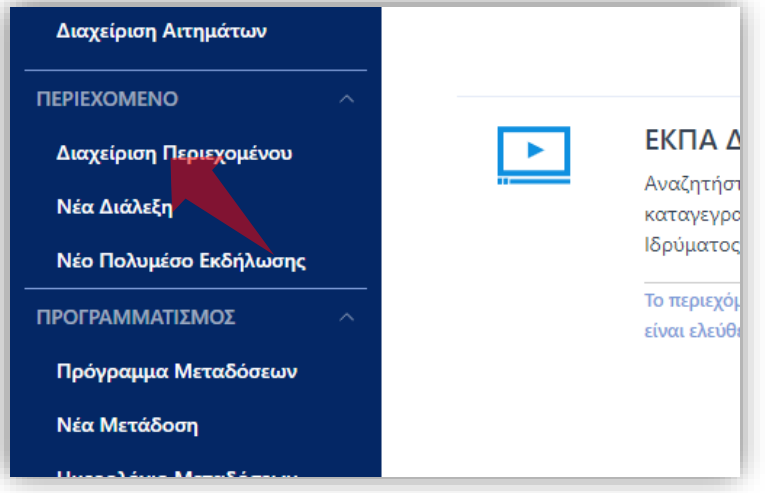

3. Στο μενού αριστερά πατήστε 'Διαχείριση Περιεχομένου'.

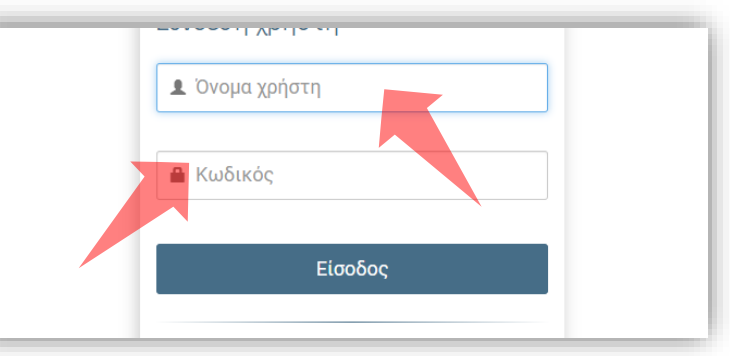

2. Πατήστε 'Είσοδος μέσω Κεντρικής Υπηρεσίας Πιστοποίησης' και εισάγετε τα στοιχεία του Ιδρυματικού Λογαριασμού.

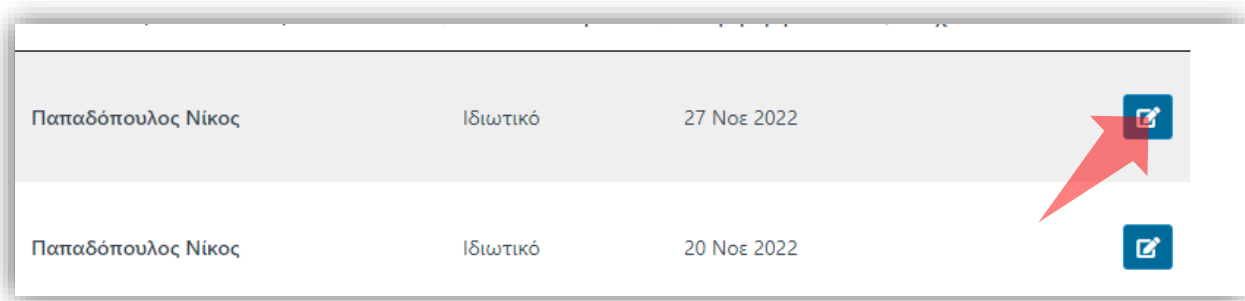

4. Στον πόρο που ενδιαφέρεστε πατήστε 'Επεξεργασία'.

### Αρχικά βήματα.

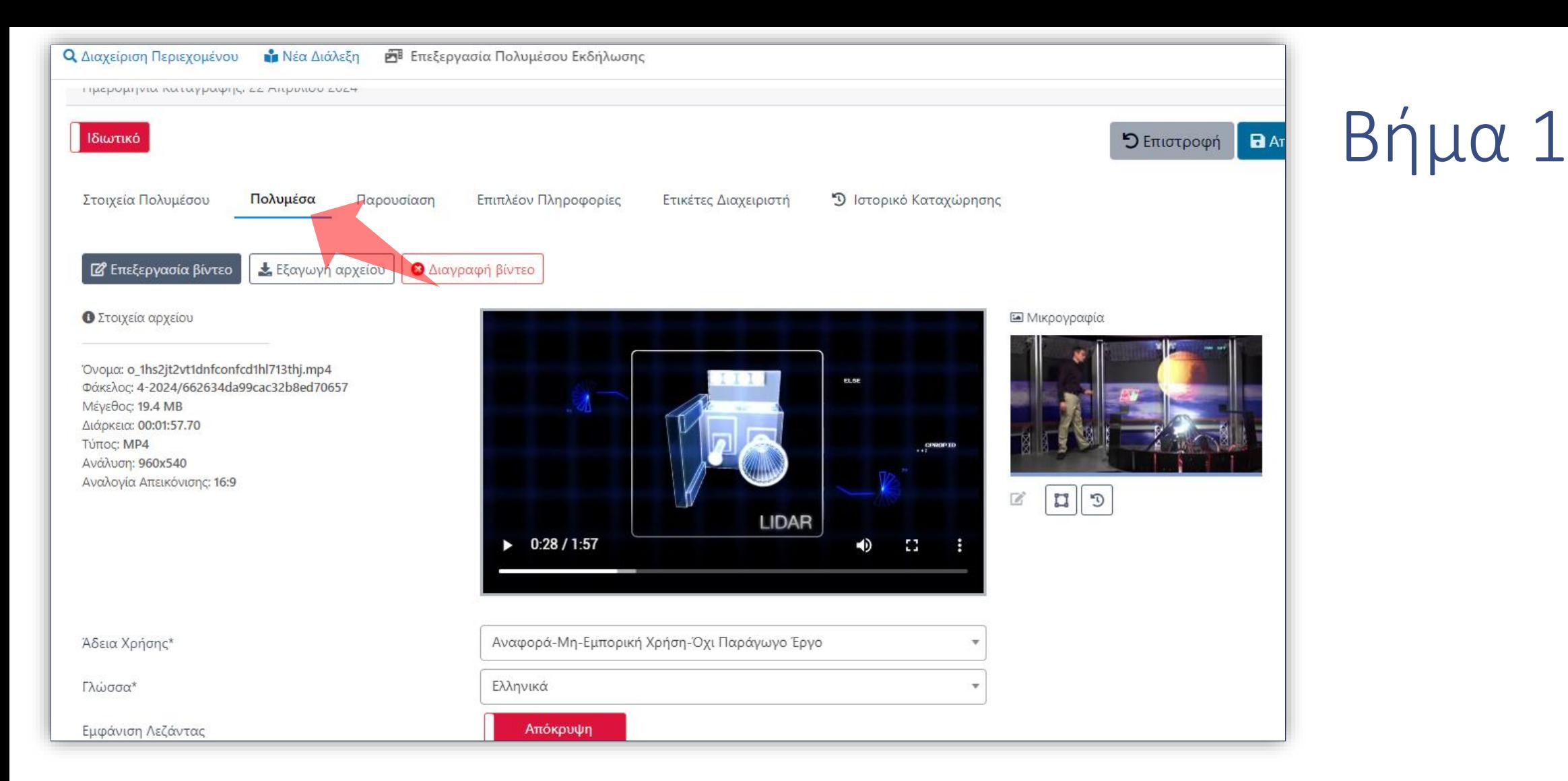

### Πατήστε στην καρτέλα 'Πολυμέσα'.

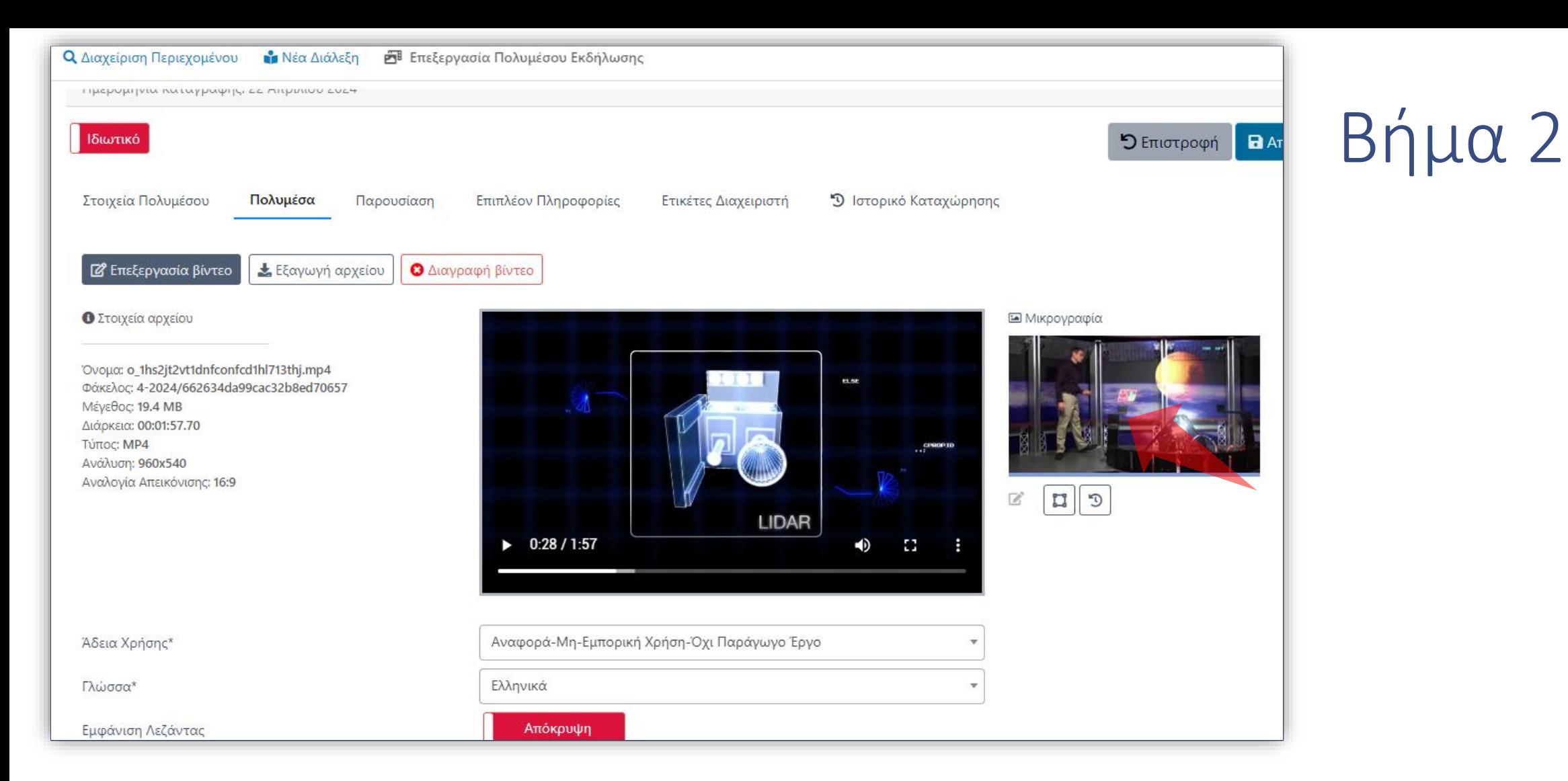

Από προ-επιλογή εμφανίζεται ένα προκαθορισμένο thumbnail το οποίο εξάγεται αυτόματα από την εφαρμογή.

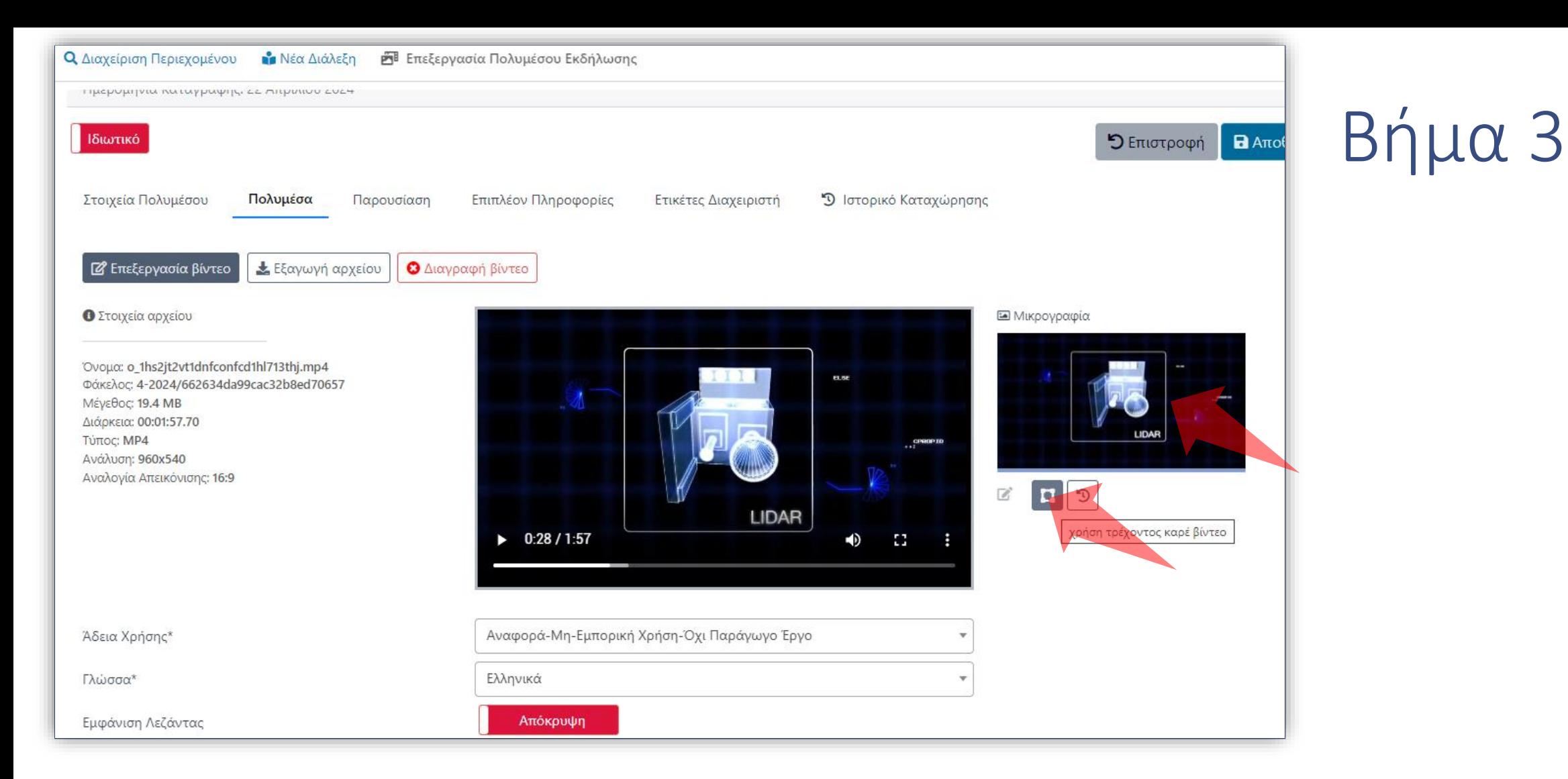

Αν θέλουμε να ορίσουμε ένα συγκεκριμένο καρέ από το βίντεο μας τότε, αλλάζουμε την αναπαραγωγή του βίντεο στον επιθυμητό χρόνο και πατάμε το πλήκτρο 'χρήση τρέχοντος καρέ'.

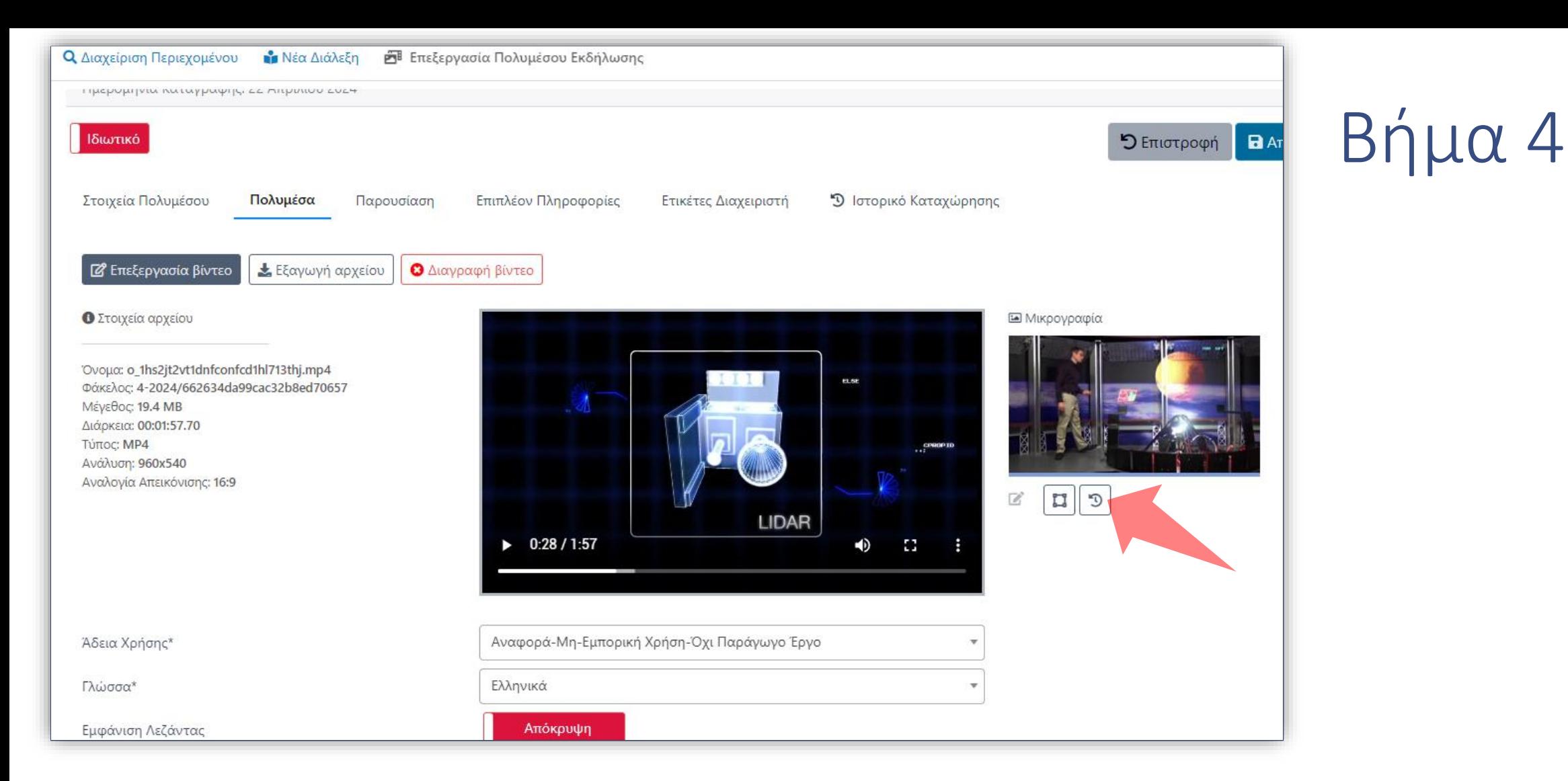

Αν θέλουμε να επαναφέρουμε το καρέ προ-επιλογής πατάμε στο αντίστοιχο πλήκτρο.

Έχετε ολοκληρώσει την διαδικασία αλλαγής thumbnail ενός πόρου.